## **Anlage und Bearbeitung über die Gruppe**

#### WARNUNG

**Achtung**: Wird einer Gruppe eine Rolle zugewiesen, so hat automatisch jede Person in dieser Gruppe diese Rolle auch inne ("vererbt" von der Gruppe).

[Schritt 1 Gruppe auswählen](https://extranet.workflow.at/daisy/personalwolke-admin/9754-dsy/edit/5e8d38294e2e3f3f583e4e3443422e1a52625e76/part-SimpleDocumentContent#Gruppe-Gruppe ausw�hlen) 1 [Schritt 2: Reiter "Rollen"](#dsy10034-dsy_Schritt 2: Reiter Rollen)  $2$ [Schritt 3: neue Rolle hinzufügen](https://extranet.workflow.at/daisy/personalwolke-admin/9754-dsy/edit/5e8d38294e2e3f3f583e4e3443422e1a52625e76/part-SimpleDocumentContent#Gruppen-neue Rolle) $3$ 

[Editieren oder Löschen einer Rolle](#dsy10034-dsy_Editieren oder L�schen einer Rolle)<sup>4</sup>

### **Schritt 1: Gruppe auswählen**

Im Menübaum unter **Administration** den Punkt **Gruppen** anwählen.

Dieser Menüpunkt liefert eine **Liste aller angelegten Gruppen** (Lose Gruppen und hierarchische Gruppen) des Mandanten (Unternehmens).

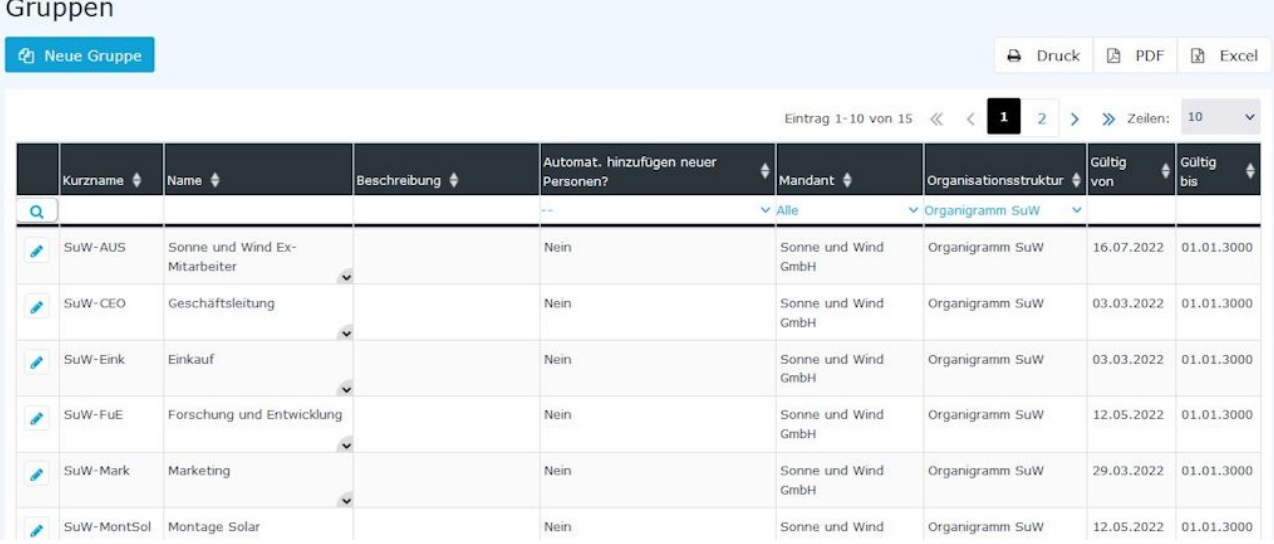

Mithilfe der Eingabefelder unter **Kurzname, Name, Beschreibung, Mandant, Organisationsstruktur, Gültig von** und **Gültig bis** kann die Liste entsprechend eingeschränkt werden.

Beispielsweise kann die Liste durch Eingabe von "**M**" im Feld **Kurzname** eingeschränkt werden auf Gruppen, deren Kurzname zumindest ein "**M**" enthält.

# Gruppen

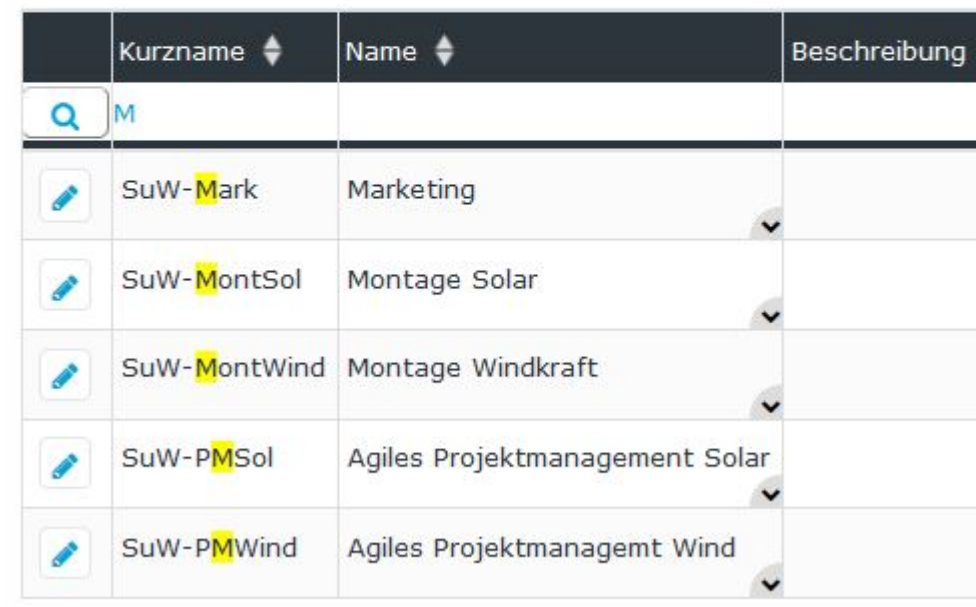

Um die gewünschte Gruppe zu editieren, einfach in die Zeile oder auf das Editieren-

 $Symbol$   $\mathscr{B}$  klic

l.

## **Schritt 2: Reiter "Rollen"**

Hierzu klicken Sie bitte den Reiter "Rollen" in der Profilansicht der hinzuzufügenden Gruppe an.

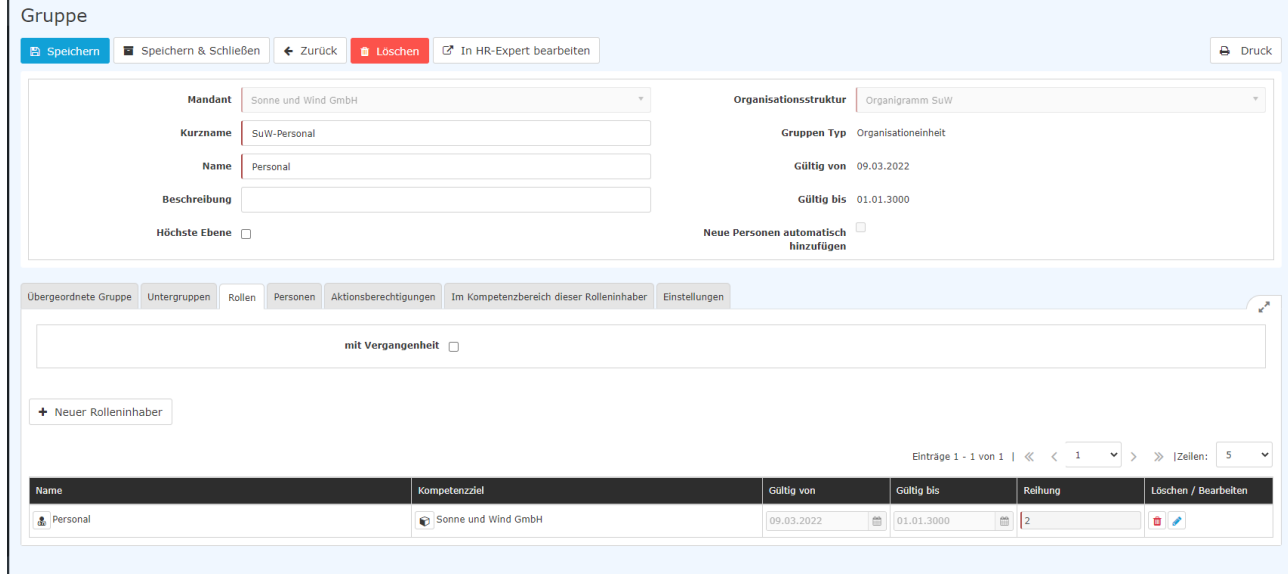

Hier können Sie bestehende Rollenzuweisungen und auch die historischen Zuordnungen durch Nutzung der **Checkbox "mit Vergangenheit"** betrachten.

Folgende Felder werden angezeigt:

**Name**: der Name der Rolle

**Kompetenzziel**: der Verantwortungsbereich, den diese Gruppe in Ausübung ihrer Rolle hat. Dies kann eine einzelne Person oder mehrere, eine Gruppe oder mehrere bzw. der ganze Mandant sein. Auch eine Mischung aus Personen und Gruppen ist möglich.

**Gültig von/Gültig bis**: zeitliche Einschränkung der Zuweisung

#### **Reihung**

NOTIZ

Eine Rolle ist mit Berechtigungen verbunden. Diese Berechtigungen bestimmen, welche Workflow-Aufgaben an eine Rolle gebunden sind. Die Reihung der Inhabern einer Rolle bestimmt, in welcher Reihenfolge diese Aufgaben von System vorgelegt werden.

Reihung 1: dieser Rolleninhaber erhält als Erstes die Workflow-Aufgaben Reihung 2: erhält als Zweites die Workflow-Aufgaben (als Stellvertreter) Reihung 3: erhält als Drittes die Workflow-Aufgaben usw.

Es ist grundsätzlich möglich, unbegrenzt viele Rolleninhaber in Bezug auf diese Reihung zu bestimmen. Des Weiteren ist es auch möglich, zwei oder mehr Rolleninhaber dieselbe Position in der Reihung zu geben, z.B. für einen Vorgesetzten zwei Stellvertreter zu ernennen.

Auch eine Kombination aus Zuweisungen der Reihung an Gruppen wie an Personen als Rolleninhaber vorzunehmen.

Beispiel

Über Urlaubsanträge entscheidet als erster der Vorgesetzte der antragstellenden Person.

Zweiter in der Reihung ist dessen Stellvertreter.

Sollten beide verhindert sein, so entscheidet die Personalabteilung.

Eine Zusammenfassung zum Thema Reihung finden Sie unter [FAQ: Reihung/Reihenfolge von](http://personalwolke.at/daisy/personalwolke-default/Time-Base/Administration/po_showRoles.act/RollenZuweisungenAnlegenBearbeiten/10035-dsy.html) [Rolleninhabern](http://personalwolke.at/daisy/personalwolke-default/Time-Base/Administration/po_showRoles.act/RollenZuweisungenAnlegenBearbeiten/10035-dsy.html)<sup>5</sup>.

## **Schritt 3: Rolle hinzufügen**

Dazu klicken Sie bitte auf den Button "Neuer Rolleninhaber",

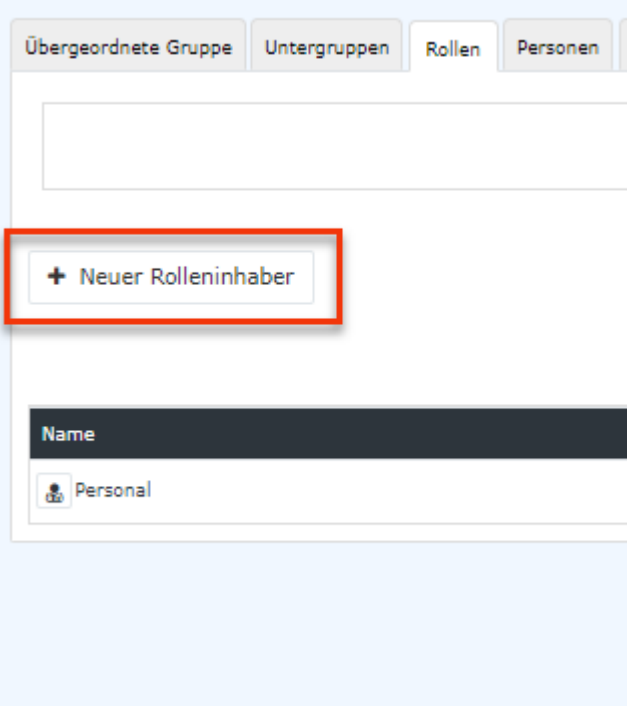

#### wodurch sich die Eingabemaske öffnet:

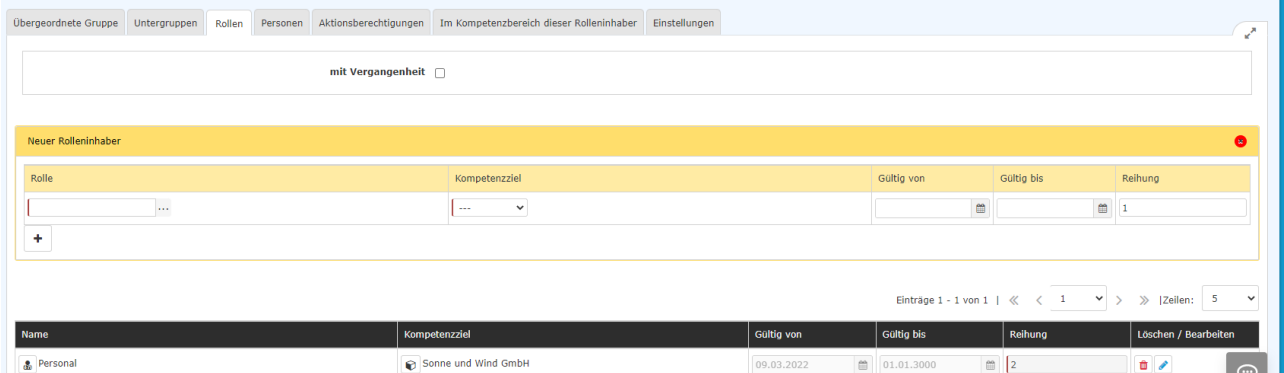

Folgende Eingabefelder sind vorhanden und müssen befüllt werden:

#### **1. Rolle**

Sie können die Rolle auswählen:

- durch Eingabe der vollständigen Rollenbezeichnung
- durch Eingabe der Anfangsbuchstaben und Nutzung der Autovervollständigung
- durch Klicken auf die drei Punkte neben dem Eingabefeld, wodurch sich die Rollen-Übersicht öffnet und Auswählen aus der Liste

#### 2. Kompetenzziel

= welchen Verantwortungsbereich hat der neue Rolleninhaber? Auswahlmöglichkeiten:

- Personen
- Gruppe
- Mandant

Sobald Sie die Art des Kompetenzziels ausgewählt haben, können Sie im darunter liegenden Feld eine genaue Auswahl treffen: entweder durch Eingabe des ganzen Namens oder der ersten Buchstaben des

Namens und Benutzung durch die Autovervollständigung, oder Sie wählen jemanden bzw. eine Gruppe aus der Liste, die durch das Anklicken der drei Punkte neben dem Eingabefeld aufgeht.

#### 3. Gültig von/Gültig bis

zur Eingrenzung möglicher Zuweisungen. Erfolgt keine aktive Eingabe, werden die Felder mit dem Tagesdatum bzw. dem 01.01.3000 belegt.

#### 4. Reihung

Hier ist einzugeben, welchen Rang der zukünftige Rolleninhaber in Bezug auf die Rolle hat.

NOTIZ

Durch die Eintragung einer Nummer wird bestimmt, in welcher Reihenfolge Aufgaben und Anträge, die an die Rolle selbst gerichtet sind, den Rolleninhabern vom System vorgelegt wird.

Dem Ersten in der Reihung (bestimmt durch die Eingabe von "1" in diesem Feld) werden alle die Rolle betreffenden Anträge als erstes vorgelegt.

Dem Zweiten werden Anträge etc. zugewiesen, wenn der erste Rolleninhaber verhindert ist. Nach dem Zweiten sind Nummer 3, Nummer 4 usw. dran.

Es ist möglich, in der Reihung einer Rollenzuweisung auch Personen und Gruppen zu mischen!

Die Eingabe der Reihung erfolgt in Form vorm von Zahlen. (1, 2, 3, 4, 5....)

Mit dem Button "+" (Plus) können **weitere Rolleninhaber** zu der Rolle angelegt werden.

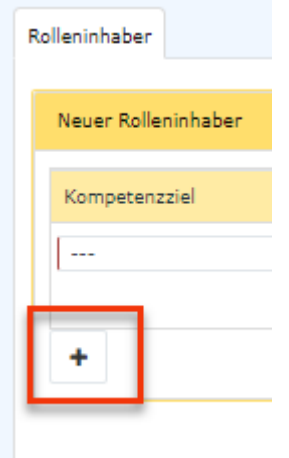

Mit "Speichern" bzw. "Speichern und Schließen" wird der Vorgang abgeschlossen. Die Zuweisung ist ab dem gewählten "Gültig ab"-Datum wirksam. Haben Sie den Tag, an dem die Eingabe erfolgt, gewählt, ist sie in der Rollen-Übersicht sofort zu sehen.

#### **Editieren oder Löschen einer Rolle**

Beides erfolgt im Reiter "Rolle" in der Liste der bestehenden Rollen zu einer Person anhand der in der Zeile befindlichen Symbole.

Durch Anklicken des Bearbeiten-Symbols

Ø

ein Ändern einer bestehenden Zuweisung möglich.

Die Rolle kann, z.B. bei irrtümlicher Zuweisung mit dem

- Symbol sofort gelöscht werden.

ist

- 1. https://extranet.workflow.at/daisy/personalwolke-admin/9754-dsy/edit/5e8d38294e2e3f3f583e4e3443422e1a52625e76/part-SimpleDocumentContent#Gruppe-Gruppe auswählen
- 2. https://extranet.workflow.at/daisy/personalwolke-admin/9754-dsy/edit/5e8d38294e2e3f3f583e4e3443422e1a52625e76/part-SimpleDocumentContent#Gruppen-neue Rolle
- 3. /daisy/personalwolke-default/Time-Base/Administration/po\_showRoles.act/RollenZuweisungenAnlegenBearbeiten/10035 dsy.html